"Where the Living is

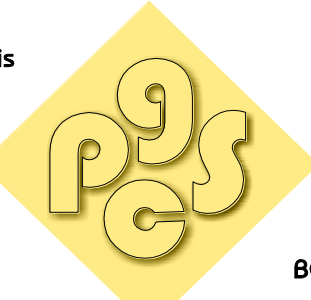

# **MEMORANDUM**

**BOLD, BEAUTIFUL, and BOUNTIFUL!"** 

Date: March 16, 2018

To: Residents – 410 Bldg.

From: Management Office – **Building Number 1** 

Re: Online Rent Payments

**Great News!!** We now offer online rent payments! There is a nominal fee of \$0.50 for each online rent payment transaction. The online rent payment system will **only** accept Automatic Clearing House (ACH) payments. Please Note: The online payment system does not accept credit card payments.

If you are interested in making online rent payments, please follow the steps below to register:

- 1. Log on to our website; [www.pgsapt.com](http://www.pgsapt.com/)
- 2. Click on "**Residents,**" at the top of the page.
- 3. You should now be at the "Resident Portal" page.
- 4. Midway on the page, you should see a list of properties and/or addresses. Click on your property name and/or address.
- 5. You should now be at the "Welcome" page.
- 6. At the very bottom of this page click "**Register Now.**" Registration requires you to input your name, address\*, phone number, and email. You will also need to create a username and password. **Please Note: Your password must be very creative. It must be at least 8 characters long using a capital letter, and noncapital letter, a number and special character ( !,@,#,\$, etc.).**
- 7. After you input the required information, click **"Register Now."**

See the attached handouts for more information on registration, adding payment information, and more.

**Please Note:** *Insufficient Funds will result in a \$20.00 fee*, which will be charged to your account. Please make sure that the correct amount of funds is in your account before submitting payments. Also, you will still have the option to mail your rent payment to the lockbox.

\*When prompted to add unit number, if you live on floors 2-9 you may need to add a zero in front of your apartment number. For example if you live in apartment 909 you may need to put 0909.

If you have any questions, please contact your building manager at 773.924. 2100.

Thank you,

Management Office

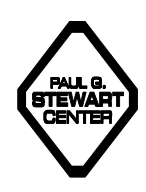

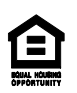

"No Strangers shall live here. We shall be neighbors."

<sup>400</sup> EAST 41ST STREET . CHICAGO, ILLINOIS 60653 . TELEPHONE (773) 924-2100 . FAX (773) 924-9794

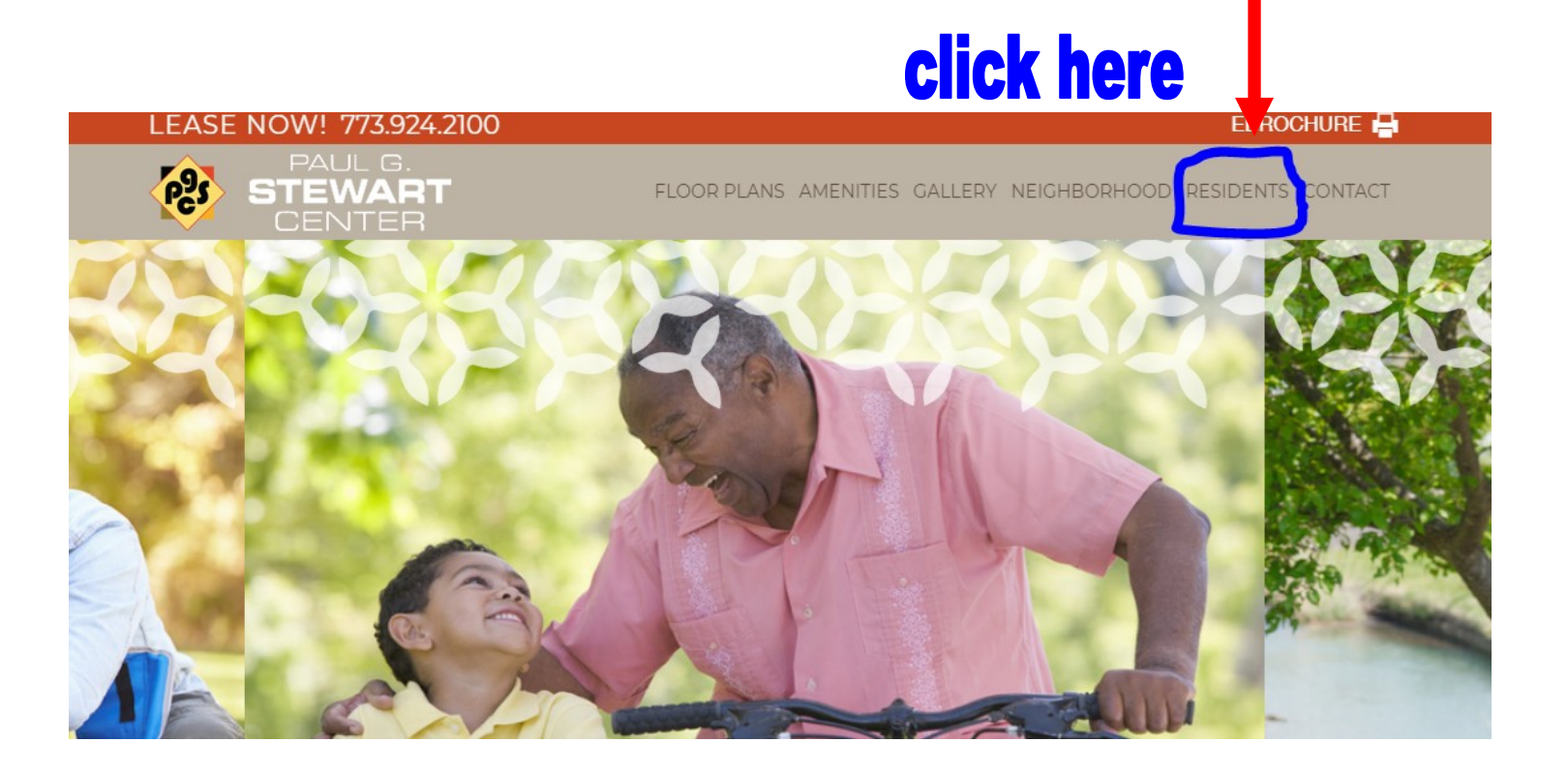

Mr. James Hudson for such a joyous event and we look forward to next year's Ice Cream Social!

Celebrating 40 years of Service

 $f \circ y = +$ 

a to Our Resident Portal

#### P LINKS

**BHCDC - Townhomes** 

Bronzeville Associates L.P. - BALP I

Bronzeville Associates L.P. II - BALP Phase II

Bronzeville Associates Senior Apts. L.P. - 460 E. 41st Street

Charles A. Beckett Associates L.P. -400 E. 41st Street

Paul G. Stewart Apts Phase V - 410 E. Bowen Ave.

PGS Bronzeville III - 401 E. Bowen Ave.

click on your property here

# **Welcome to**

Start living today. Register here or through the leasing office to gain access to resident portal, Begin enjoying amenities and services the e-way anytime -- whether it's paying rent or more.

User Name: click here to register Password: Sign in New Resident? Register Now. Forgot Password? Click Here.

If you're already registered, just enter your user name and password to sign in.

# **Register for an Account**

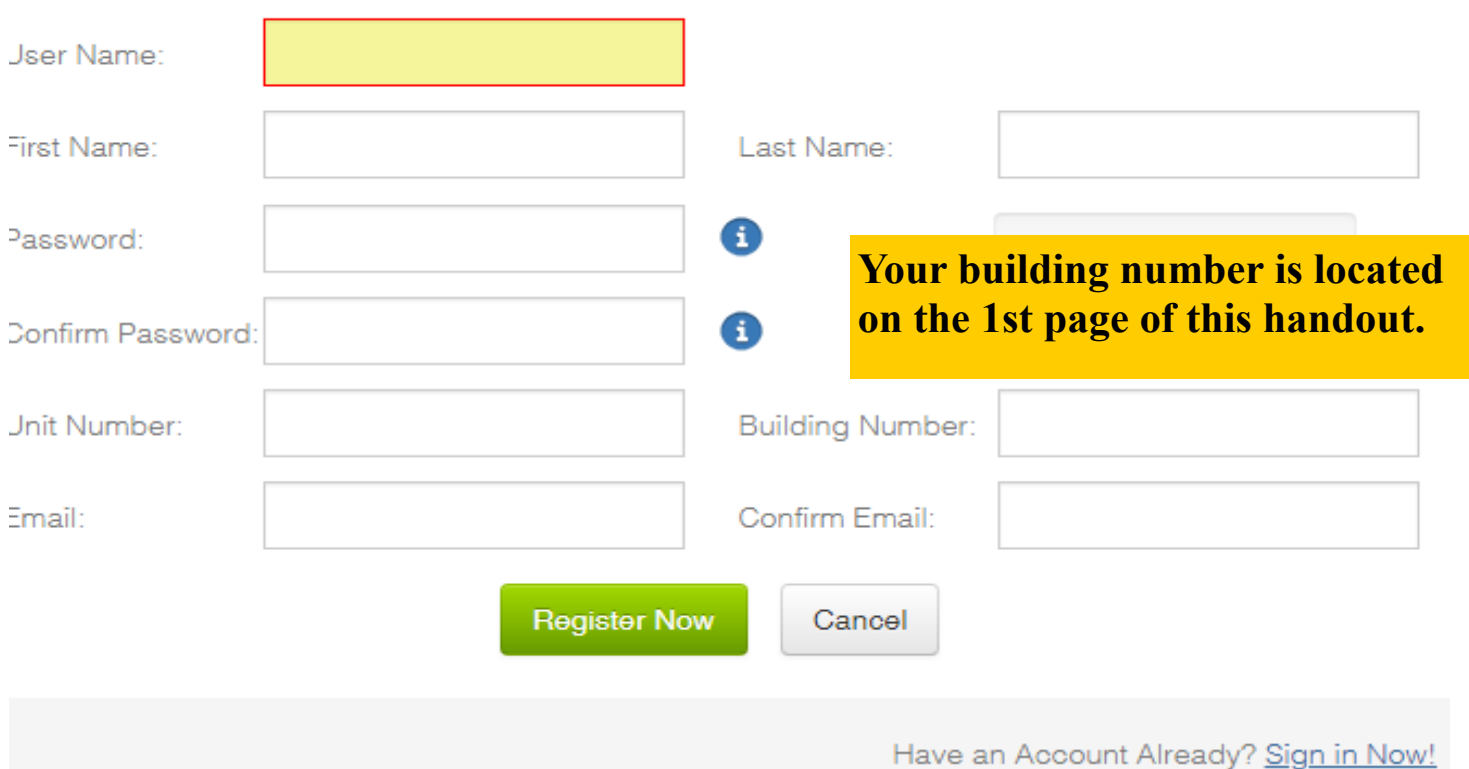

 $\times$ 

## **After you register, follow the steps below to set-up your online rent payments!**

# How To Pay Your Rent Online

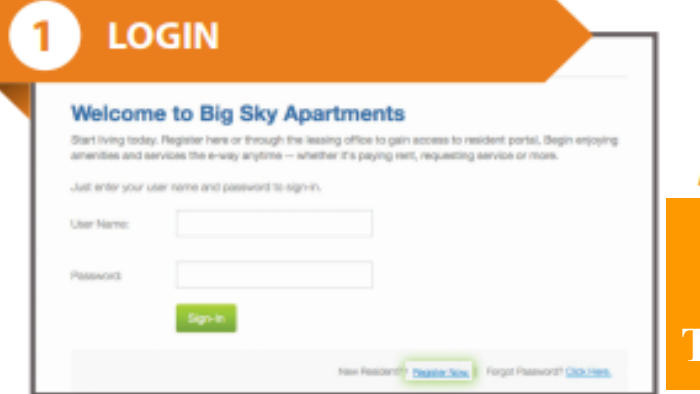

## Access the login page by visiting: **WWW.PGSAPT.COM**

**Click "Residents" Then select your property name.**

## **ADD PAYMENT ACCOUNT**

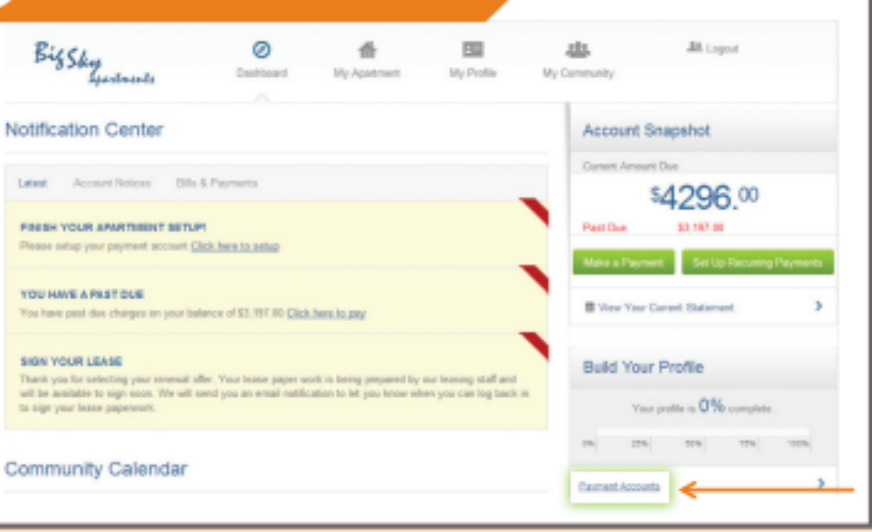

### **Add your payment** account by clicking "Payment Accounts"

From the Dashboard you can:

View notifications, check out the community calendar, submit service requests, make payments and more!

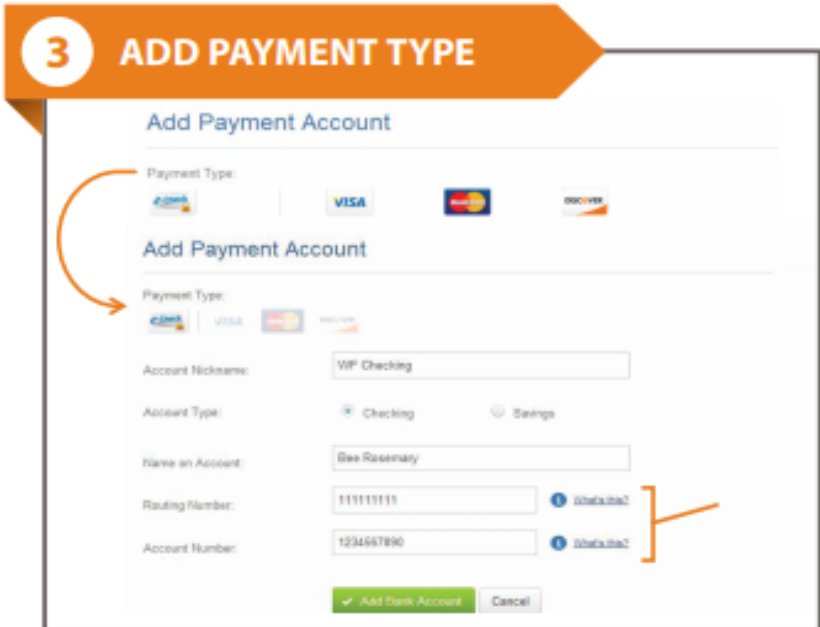

Select the payment type and enter your account information. Be sure to enter your information correctly to avoid returns.

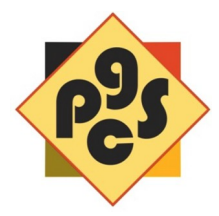

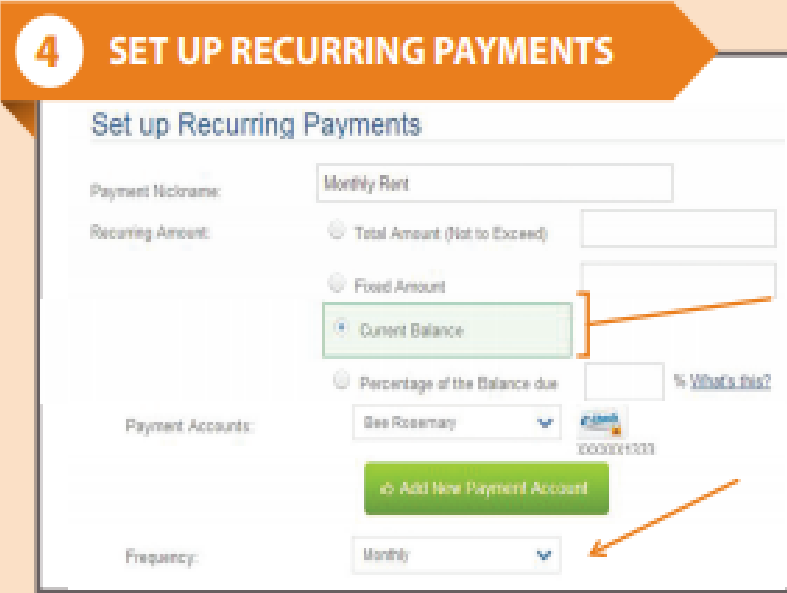

#### **Ensure your rent is paid** on time by setting up recurring payments where rent and other expenses are automatically deducted every month.

You can specify:

- . How often you want to pay
- . When payments should start
- . How many times to pay

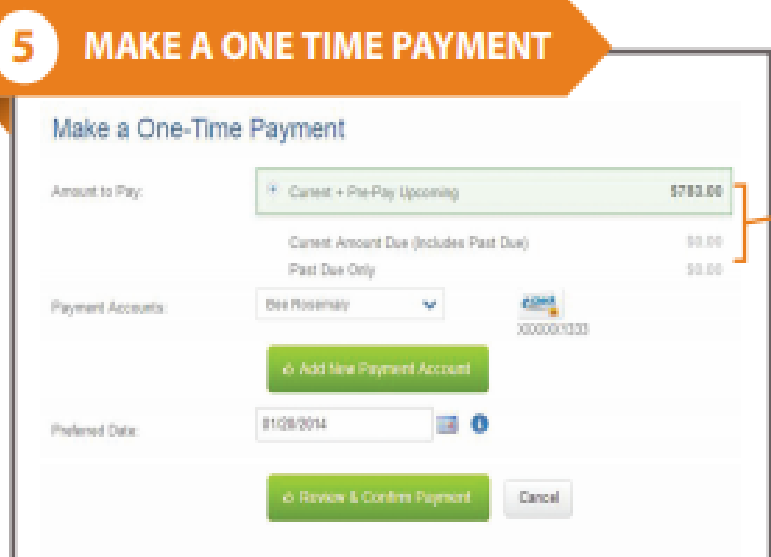

#### You can also choose to make a one time payment of current charges or both current and upcoming charges.

You can specify:

- · Past due charges
- · Past due & current charges
- · Past due & current charges & pre-pay upcoming charges

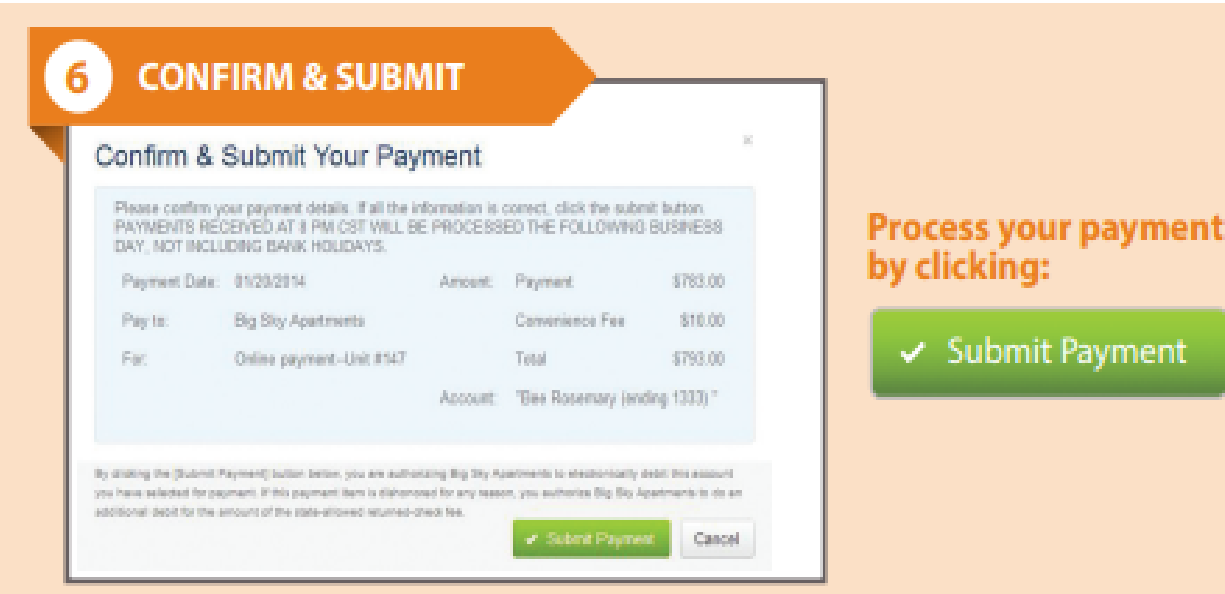